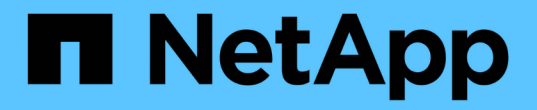

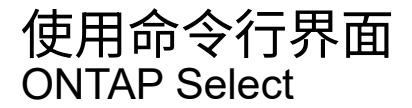

NetApp February 09, 2024

This PDF was generated from https://docs.netapp.com/zh-cn/ontap-select-9101/task\_cli\_signing\_in.html on February 09, 2024. Always check docs.netapp.com for the latest.

# 目录

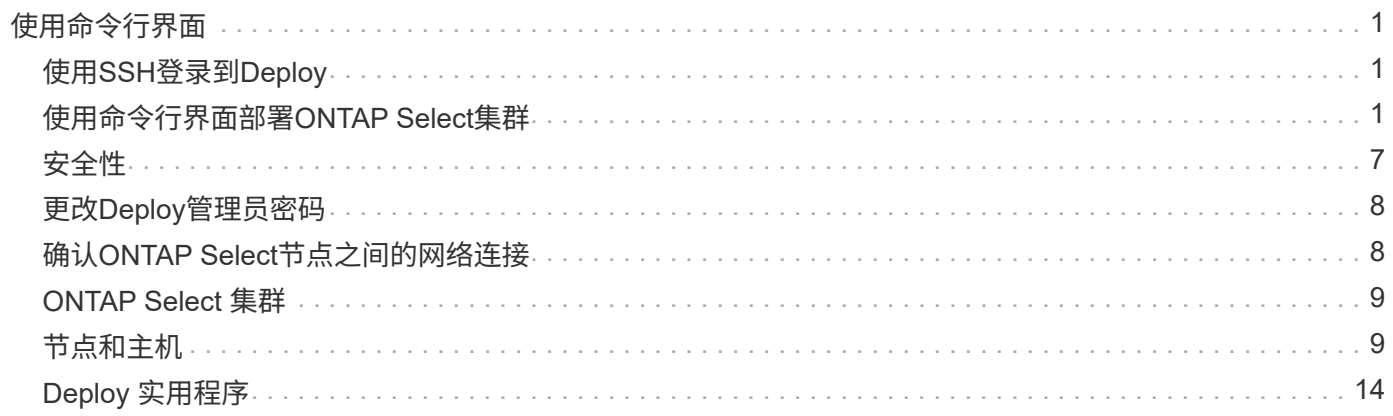

# <span id="page-2-0"></span>使用命令行界面

# <span id="page-2-1"></span>使用**SSH**登录到**Deploy**

您需要使用 SSH 登录到 Deploy 管理 Shell 。登录后,您可以使用问题描述 命令行界面命 令创建 ONTAP Select 集群并执行相关的管理过程。

开始之前

您必须具有 Deploy 管理员 ( admin ) 帐户的当前密码。如果您是首次登录并使用 vCenter 安装 Deploy 虚拟机 ,则应使用安装期间设置的密码。

#### 步骤

- 1. 使用 Deploy 虚拟机的管理员帐户和管理 IP 地址登录; 例如:
	- ssh admin@<10.235.82.22>

2. 如果这是首次登录,而您未使用 vCenter 提供的向导安装 Deploy ,请在出现提示时提供以下配置信息:

- 管理员帐户的新密码(必需)
- 公司名称(必填)
- 代理 URL (可选)
- 3. 键入 \* ? \* 并按 \* Enter \* 以显示可用管理 Shell 命令的列表。

## <span id="page-2-2"></span>使用命令行界面部署**ONTAP Select**集群

您可以使用 ONTAP Select Deploy 管理实用程序提供的命令行界面创建单节点或多节点 ONTAP Select 集群。

## 开始之前

在 ESXi 上创建 ONTAP Select 集群之前,您应了解所需的准备工作。

#### 准备将存储连接到**ONTAP Select**节点

如果使用本地硬件 RAID 控制器,则必须在每个节点上为系统数据以及根聚合和数据聚合至少创建一个存储池。 在配置 ONTAP Select 节点时,您必须连接存储池。

如果使用软件 RAID ,则必须为系统数据创建存储池,并确保 SSD 驱动器可用于根聚合和数据聚合。在配置 ONTAP Select 节点时,您必须连接存储池和磁盘。

#### 可用的 **ONTAP Select** 版本

Deploy 管理实用程序包含一个版本的 ONTAP Select 。如果要使用早期版本的 ONTAP Select 部署集群,则必 须先将 ONTAP Select 映像添加到 Deploy 实例中。请参见 ["](#page-19-0)[添加要部署的](#page-19-0)[ONTAP Select](#page-19-0)[映像](#page-19-0)["](#page-19-0) 有关详细信息 …

#### 为生产部署授予**ONTAP Select**许可证

在生产环境中部署 ONTAP Select 集群之前,您必须购买存储容量许可证并下载关联的许可证文件。您可以使用 *capacity* 第层 *\_* 型号在每个节点上为存储授予许可,也可以使用 *\_capacity pool* 型号为共享池授予许可。

## 上传并注册许可证文件

获取具有存储容量的许可证文件后,必须将包含许可证的文件上传到 Deploy 虚拟机并进行注册。

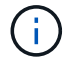

如果您部署的集群仅用于评估,则可以跳过此步骤。

#### 开始之前

您必须具有管理员用户帐户的密码。

#### 步骤

1. 在本地工作站上的命令 Shell 中,使用 sftp 实用程序将许可证文件上传到 Deploy 虚拟机。

示例

```
sftp admin@10.234.81.101 (provide password when prompted)
put NLF-320000nnn.txt
exit
```
- 2. 使用 SSH 使用管理员帐户登录到 Deploy 实用程序命令行界面。
- 3. 注册许可证:

license add -file-name FILENAME

#### 根据提示提供管理员帐户密码。

4. 显示系统中的许可证以确认已正确添加此许可证:

license show

### 添加**ESXi**虚拟机管理程序主机

您必须注册要运行 ONTAP Select 节点的每个虚拟机管理程序主机。在此过程中, Deploy 管理实用程序会向管 理主机的 vCenter Server 进行身份验证,或者直接向 ESXi 独立主机进行身份验证。

#### 关于此任务

在注册由 vCenter 管理的主机之前,您必须为 vCenter Server 添加一个管理服务器帐户。如果主机不受 vCenter 管理,则可以在注册主机时提供主机凭据。您应使用此操作步骤 添加每个主机。

#### 步骤

1. 使用管理员帐户使用 SSH 登录到 Deploy 实用程序命令行界面。

2. 如果主机由 vCenter Server 管理,请添加 vCenter 帐户凭据:

credential add -hostname <FQDN|IP> -type vcenter -username VCENTER USERNAME

示例

credential add -hostname vc.select.company-demo.com -type vcenter -username administrator@vsphere.local

#### 3. 注册主机:

- 注册不受vCenter管理的独立主机: host register -name <FQDN|IP> -hypervisor-type ESX -username ESX\_USERNAME
- 注册vCenter管理的主机: host register -name <FQDN|IP> -hypervisor-type ESX -mgmt-server <FQDN|IP>

示例

host register -name 10.234.81.14 -hypervisor-type ESX -mgmt-server vc.select.company-demo.com

#### 4. 显示主机的状态并确认其已验证。

host show -name <FQDN|IP> -detailed

示例

host show -name 10.234.81.14 -detailed

## 创建和配置 **ONTAP Select** 集群

您必须创建并配置 ONTAP Select 集群。配置集群后,您可以配置各个节点。

#### 开始之前

您必须确定集群包含的节点数,并具有关联的配置信息。

#### 关于此任务

创建 ONTAP Select 集群时, Deploy 实用程序会根据您提供的集群名称和节点数自动生成节点名称。此外, Deploy 还会生成唯一的节点标识符。

#### 步骤

- 1. 使用管理员帐户使用 SSH 登录到 Deploy 实用程序命令行界面。
- 2. 创建集群:

cluster create -name CLUSTERNAME -node-count NODES

```
示例
```
cluster create -name test-cluster -node-count 1

#### 3. 配置集群:

```
cluster modify -name CLUSTERNAME -mgmt-ip IP_ADDRESS -netmask NETMASK -gateway
IP_ADDRESS -dns-servers <FQDN|IP>_LIST -dns-domains DOMAIN_LIST
```
示例

```
cluster modify -name test-cluster -mgmt-ip 10.234.81.20 -netmask
255.255.255.192
-gateway 10.234.81.1 -dns-servers 10.221.220.10 -dnsdomains
select.company-demo.com
```
#### 4. 显示集群的配置和状态:

cluster show -name CLUSTERNAME -detailed

## 配置**ONTAP Select**节点

您必须配置 ONTAP Select 集群中的每个节点。

开始之前

您必须具有节点的配置信息。应在 Deploy 实用程序中上传并安装容量层许可证文件。

关于此任务

您应使用此操作步骤 配置每个节点。在此示例中,将为节点应用容量层许可证。

#### 步骤

- 1. 使用管理员帐户使用 SSH 登录到 Deploy 实用程序命令行界面。
- 2. 确定分配给集群节点的名称:

node show -cluster-name CLUSTERNAME

#### 3. 选择节点并执行基本配置:

node modify -name NODENAME -cluster-name CLUSTERNAME -host-name <FQDN|IP> -license-serial-number NUMBER -instance-type TYPE -passthrough-disks false

示例

```
node modify -name test-cluster-01 -cluster-name test-cluster -host-name
10.234.81.14
-license-serial-number 320000nnnn -instance-type small -passthrough
-disks false
```
节点的 RAID 配置使用 \_passthrough-disks\_参数 指示。如果使用的是本地硬件 RAID 控制器,则此值必须 为 false 。如果使用的是软件 RAID ,则此值必须为 true 。

ONTAP Select 节点使用容量层许可证。

4. 显示主机上可用的网络配置:

host network show -host-name <FQDN|IP> -detailed

示例

host network show -host-name 10.234.81.14 -detailed

#### 5. 执行节点的网络配置:

node modify -name NODENAME -cluster-name CLUSTERNAME -mgmt-ip IP -management -networks NETWORK NAME -data-networks NETWORK NAME -internal-network NETWORK\_NAME

部署单节点集群时,您不需要内部网络,应删除 -internal-network 。

示例

```
node modify -name test-cluster-01 -cluster-name test-cluster -mgmt-ip
10.234.81.21
-management-networks sDOT Network -data-networks sDOT Network
```
#### 6. 显示节点的配置:

```
node show -name NODENAME -cluster-name CLUSTERNAME -detailed
```
示例

node show -name test-cluster-01 -cluster-name test-cluster -detailed

## 将存储连接到**ONTAP Select**节点

您必须配置ONTAP Select 集群中每个节点使用的存储。必须始终为每个节点至少分配一个存储池。使用软 件RAID时、还必须为每个节点至少分配一个磁盘驱动器。

开始之前

您必须使用VMware vSphere创建存储池。如果您使用的是软件RAID、则还需要至少一个可用磁盘驱动器。

关于此任务

使用本地硬件RAID控制器时、需要执行步骤1到4。使用软件RAID时、您需要执行步骤1到步骤6。

步骤

1. 使用管理员帐户凭据使用SSH登录到Deploy实用程序命令行界面。

2. 显示主机上可用的存储池:

host storage pool show -host-name <FQDN|IP>

示例

host storage pool show -host-name 10.234.81.14

您也可以通过 VMware vSphere 获取可用存储池。

3. 将可用存储池连接到 ONTAP Select 节点:

node storage pool attach -name POOLNAME -cluster-name CLUSTERNAME -node-name NODENAME -capacity-limit LIMIT

如果包含 -capacity-limit 参数,请将此值指定为 GB 或 TB 。

示例

node storage pool attach -name sDOT-02 -cluster-name test-cluster node-name test-cluster-01 -capacity-limit 500GB

#### 4. 显示连接到节点的存储池:

node storage pool show -cluster-name CLUSTERNAME -node-name NODENAME

示例

node storage pool show -cluster-name test-cluster -node-name testcluster-01

#### 5. 如果您使用的是软件RAID、请连接可用驱动器:

node storage disk attach -node-name NODENAME -cluster-name CLUSTERNAME -disks LIST\_OF\_DRIVES

示例

node storage disk attach -node-name NVME\_SN-01 -cluster-name NVME\_SN -disks 0000:66:00.0 0000:67:00.0 0000:68:00.0

#### 6. 如果您使用的是软件RAID、请显示连接到节点的磁盘:

node storage disk show -node-name NODENAME -cluster-name CLUSTERNAME

示例

node storage disk show -node-name sdot-smicro-009a -cluster-name NVME

## 部署 **ONTAP Select** 集群

配置集群和节点后,您可以部署集群。

开始之前

在部署多节点集群之前,您应运行网络连接检查程序以确认内部网络上各个集群节点之间的连接。

步骤

1. 使用管理员帐户使用 SSH 登录到 Deploy 实用程序命令行界面。

2. 部署 ONTAP Select 集群:

cluster deploy -name CLUSTERNAME

示例

cluster deploy -name test-cluster

出现提示时,提供要用于 ONTAP 管理员帐户的密码。

3. 显示集群的状态以确定集群何时成功部署:

cluster show -name CLUSTERNAME

完成后

您应备份 ONTAP Select Deploy 配置数据。

## <span id="page-8-0"></span>安全性

在确保 ONTAP Select 部署安全的过程中,您可以执行多项相关任务。

# <span id="page-9-0"></span>更改**Deploy**管理员密码

您可以根据需要使用命令行界面更改 Deploy 虚拟机管理员帐户的密码。

#### 步骤

- 1. 使用管理员帐户登录到 Deploy 实用程序命令行界面。
- 2. 更改密码:

password modify

3. 根据您的环境情况对所有提示进行响应。

## <span id="page-9-1"></span>确认**ONTAP Select**节点之间的网络连接

您可以测试内部集群网络上两个或多个 ONTAP Select 节点之间的网络连接。通常,您可 以在部署多节点集群之前运行此测试,以检测可能发生原因 导致操作失败的问题。

开始之前

必须配置测试中包含的所有 ONTAP Select 节点并打开其电源。

关于此任务

每次启动测试时,系统都会在后台创建一个新的进程运行,并为其分配一个唯一的运行标识符。一次只能有一个 运行处于活动状态。

此测试有两种模式可控制其运行:

• 快速

此模式会执行基本的无中断测试。执行 ping 测试,同时测试网络 MTU 大小和 vSwitch 。

• 扩展

此模式会对所有冗余网络路径执行更全面的测试。如果在活动 ONTAP Select 集群上运行此命令,则可能会 影响集群的性能。

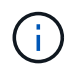

建议在创建多节点集群之前始终执行快速测试。成功完成快速测试后,您可以根据生产要求选择 执行扩展测试。

## 步骤

- 1. 使用管理员帐户登录到 Deploy 实用程序命令行界面。
- 2. 显示当前运行的网络连接检查程序,并验证是否没有处于活动状态的运行:

network connectivity-check show

3. 启动网络连接检查程序,并在命令输出中记下运行标识符:

network connectivity-check start -host-names HOSTNAMES -vswitch-type VSWITCH\_TYPE-mode MODE

示例

```
network connectivity-check start -host-names 10.234.81.14
10.234.81.15 -vswitch-type StandardVSwitch -mode quick
```
4. 根据运行标识符监控网络连接检查程序的进度:

```
network connectivity-check show -run-id RUN_ID
```
完成后

网络连接检查程序通常会通过删除添加到 ONTAP 内部端口组的任何临时端口和 IP 地址来进行清理。但是、如 果连接检查程序无法删除临时端口、则必须使用选项重新运行命令行界面命令来执行手动清理操作 -mode cleanup。如果不从 ONTAP 内部端口组中删除临时端口,则可能无法成功创建 ONTAP Select 虚拟机。

## <span id="page-10-0"></span>**ONTAP Select** 集群

您可以执行多项相关任务来管理 ONTAP Select 集群。

## 删除**ONTAP Select**集群

您可以使用命令行界面删除不再需要的 ONTAP Select 集群。

关于此任务

集群必须处于脱机状态。

#### 步骤

- 1. 使用管理员帐户登录到 Deploy 虚拟机命令行界面。
- 2. 显示集群状态: cluster show -name CLUSTERNAME
- 3. 如果集群未脱机、请将其置于脱机状态: cluster offline -name CLUSTERNAME
- 4. 确认集群处于脱机状态后、请删除此集群: cluster delete -name CLUSTERNAME

# <span id="page-10-1"></span>节点和主机

## 将**VMware ESXi**升级到**7.0**或更高版本

如果您在VMware ESXi上运行ONTAP Select、则可以将ESXi软件从受支持的早期版本升 级到ESXi 7.0或更高版本。在升级之前,您应了解此过程并选择相应的升级操作步骤 。

开始之前

在托管ONTAP Select集群的虚拟机管理程序上升级ESXi软件之前、您应先执行此操作 准备并选择适合您环境的升级操作步骤。

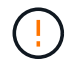

如果选择升级到 VMware ESXi 6.5 ,则应升级到 ESXi U2 (内部版本 8294253 )或更高版本。 使用 ESXi 6.5 U1 可能会因已知 VMware 错误而导致虚拟机出现故障。

#### 熟悉如何升级**VMware ESXi**

VMware 介绍并支持升级 ESXi 软件的过程。使用 ONTAP Select 时,虚拟机管理程序升级过程属于更大的操作 步骤 升级过程。有关详细信息、请参见VMware文档。

选择升级操作步骤

有多种升级过程可供选择。您应根据以下条件选择适用的操作步骤 :

- ONTAP Select集群大小 支持单节点和多节点集群。
- 使用ONTAP Select Deploy 可以使用Deploy实用程序进行升级、也可以不使用Deploy实用程序进行升级。

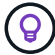

您应选择使用 Deploy 管理实用程序的升级操作步骤 。

使用 Deploy 管理实用程序执行 ESXi 升级是一个更普遍且更具弹性的选项。但是,在某些情况下,可能会出现 Deploy 不可用或无法使用的情况。例如、早期版本的ONTAP Select和Deploy管理实用程序不支持升级到ESXi 7.0。

如果您使用的是这些早期版本并尝试升级,则 ONTAP Select 虚拟机可能会处于无法启动的状态。在这种情况下 ,您必须选择不使用 Deploy 的升级操作步骤 。请参见 ["1172198"](https://mysupport.netapp.com/site/bugs-online/product/ONTAPSELECT/BURT/1172198) 有关详细信息 ...

#### 升级**Deploy**管理实用程序

在使用 Deploy 实用程序升级操作步骤 之前,您可能需要升级 Deploy 实例。通常,您应升级到最新版本的 Deploy 。Deploy 实用程序必须支持您正在使用的 ONTAP Select 版本。有关详细信息,请参见 ONTAP Select 发行说明。

更新操作步骤 完成后

如果您选择使用 Deploy 实用程序的升级操作步骤 ,则应在所有节点升级后使用 Deploy 执行集群刷新操作。有 关详细信息,请参见刷新 Deploy 集群配置。

#### 使用**Deploy**升级单节点集群

您可以在操作步骤 中使用 Deploy 管理实用程序来升级托管 ONTAP Select 单节点集群的 VMware ESXi 虚拟机 管理程序。

步骤

- 1. 使用管理员帐户使用 SSH 登录到 Deploy 实用程序命令行界面。
- 2. 将节点移至脱机状态。

示例 node stop --cluster-name <CLUSTERNAME> --node-name <NODENAME>

3. 使用VMware提供的操作步骤将运行ONTAP Select的虚拟机管理程序主机升级到ESXi 7.0或更高版本。

4. 将节点移至联机状态。

示例

node start --cluster-name <CLUSTERNAME> --node-name <NODENAME>

5. 节点启动后,验证集群是否运行正常。

示例

ESX-1N::> cluster show Node Health Eligibility --------------------- ------- ----------- sdot-d200-011d true true

完成后

您应使用 Deploy 管理实用程序执行集群刷新操作。

#### 使用**Deploy**升级多节点集群

您可以在操作步骤 中使用 Deploy 管理实用程序来升级托管 ONTAP Select 多节点集群的 VMware ESXi 虚拟机 管理程序。

#### 关于此任务

您必须对集群中的每个节点执行此升级操作步骤 ,一次一个节点。如果集群包含四个或更多节点,则应先按顺 序升级每个 HA 对中的节点,然后再继续执行下一个 HA 对。

步骤

- 1. 使用管理员帐户使用 SSH 登录到 Deploy 实用程序命令行界面。
- 2. 将节点移至脱机状态。

示例

node stop --cluster-name <CLUSTERNAME> --node-name <NODENAME>

3. 使用VMware提供的操作步骤将运行ONTAP Select的虚拟机管理程序主机升级到ESXi 7.0或更高版本。

有关详细信息,请参见准备升级 VMware ESXi 。

4. 将节点移至联机状态。

示例

node start --cluster-name <CLUSTERNAME> --node-name <NODENAME>

5. 节点启动后, 验证是否已启用存储故障转移且集群运行状况良好。

示例

ESX-2N\_I2\_N11N12::> storage failover show Takeover Node Partner Possible State Description -------------- -------------- -------- -------------------------- sdot-d200-011d sdot-d200-012d true Connected to sdot-d200-012d sdot-d200-012d sdot-d200-011d true Connected to sdot-d200-011d 2 entries were displayed. ESX-2N\_I2\_N11N12::> cluster show Node Health Eligibility --------------------- ------- ----------- sdot-d200-011d true true sdot-d200-012d true true 2 entries were displayed.

#### 完成后

您必须对 ONTAP Select 集群中使用的每个主机执行升级操作步骤 。升级所有 ESXi 主机后,您应使用 Deploy 管理实用程序执行集群刷新操作。

#### 无需**Deploy**即可升级单节点集群

您可以升级托管 ONTAP Select 单节点集群的 VMware ESXi 虚拟机管理程序,而无需使用 Deploy 管理实用程 序。

步骤

- 1. 登录到 ONTAP 命令行界面并暂停节点。
- 2. 使用 VMware vSphere 确认 ONTAP Select 虚拟机已关闭。
- 3. 使用VMware提供的操作步骤将运行ONTAP Select的虚拟机管理程序主机升级到ESXi 7.0或更高版本。

有关详细信息,请参见准备升级 VMware ESXi 。

- 4. 使用 VMware vSphere 访问 vCenter 并执行以下操作:
	- a. 向 ONTAP Select 虚拟机添加软盘驱动器。
	- b. 启动 ONTAP Select 虚拟机。
	- c. 使用管理员帐户使用 SSH 登录到 ONTAP 命令行界面。
- 5. 节点启动后,验证集群是否运行正常。

示例

```
ESX-1N::> cluster show
Node Health Eligibility
--------------------- ------- ------------
sdot-d200-011d true true
```
完成后

您应使用 Deploy 管理实用程序执行集群刷新操作。

#### 不使用**Deploy**升级多节点集群

您可以升级托管 ONTAP Select 多节点集群的 VMware ESXi 虚拟机管理程序,而无需使用 Deploy 管理实用程 序。

#### 关于此任务

您必须对集群中的每个节点执行此升级操作步骤 ,一次一个节点。如果集群包含四个或更多节点,则应先按顺 序升级每个 HA 对中的节点,然后再继续执行下一个 HA 对。

#### 步骤

- 1. 登录到 ONTAP 命令行界面并暂停节点。
- 2. 使用 VMware vSphere 确认 ONTAP Select 虚拟机已关闭。
- 3. 使用VMware提供的操作步骤将运行ONTAP Select的虚拟机管理程序主机升级到ESXi 7.0或更高版本。
- 4. 使用 VMware vSphere 访问 vCenter 并执行以下操作:
	- a. 向 ONTAP Select 虚拟机添加软盘驱动器。
	- b. 启动 ONTAP Select 虚拟机。
	- c. 使用管理员帐户使用 SSH 登录到 ONTAP 命令行界面。
- 5. 节点启动后,验证是否已启用存储故障转移且集群运行状况良好。

示例

```
ESX-2N_I2_N11N12::> storage failover show
Takeover
Node Partner Possible State Description
-------------- -------------- -------- ---------------------------
sdot-d200-011d sdot-d200-012d true Connected to sdot-d200-012d
sdot-d200-012d sdot-d200-011d true Connected to sdot-d200-011d
2 entries were displayed.
ESX-2N_I2_N11N12::> cluster show
Node Health Eligibility
--------------------- ------- ------------
sdot-d200-011d true true
sdot-d200-012d true true
2 entries were displayed.
```
#### 完成后

您必须对 ONTAP Select 集群中使用的每个主机执行升级操作步骤 。

## 修改主机管理服务器

## 您可以使用 host modify 用于使用此ONTAP Select Deploy实例修改主机管理服务器的 命令。

### 语法

host modify [-help] [-foreground] -name *name* -mgmt-server *management\_server* [ username *username*]

#### 所需参数

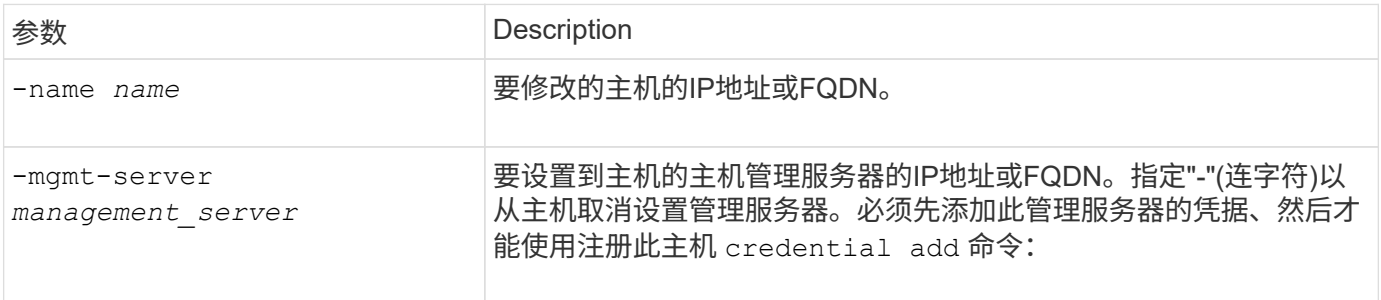

#### 可选参数

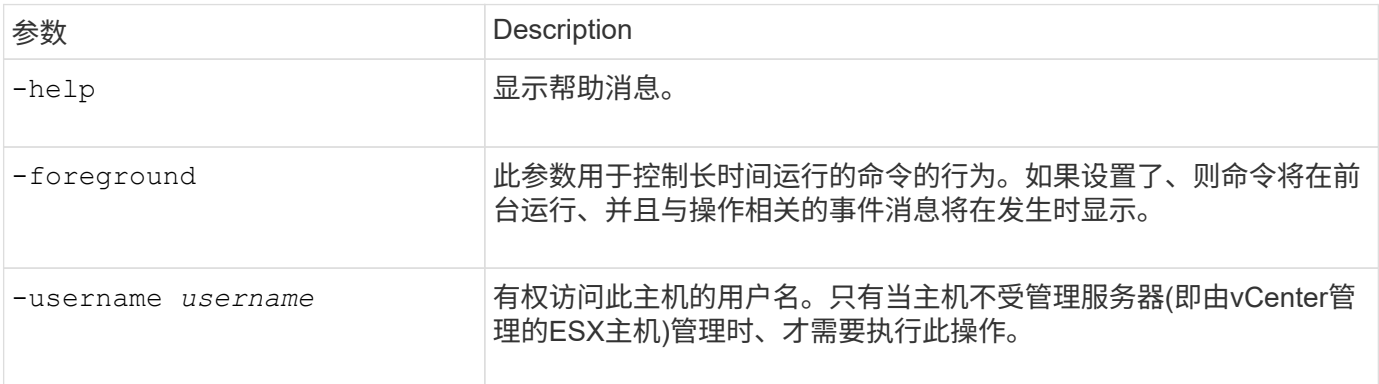

# <span id="page-15-0"></span>**Deploy** 实用程序

## 升级 **Deploy** 实例

您可以使用命令行界面原位升级现有的 Deploy 实用程序虚拟机。

#### 开始之前

确保在升级期间未使用 Deploy 执行任何其他任务。有关升级 Deploy 实用程序的信息和限制,请参见最新发行 说明。

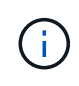

如果您安装了旧版ONTAP Select Deploy管理实用程序实例、则应升级到当前版本。ONTAP Select节点和ONTAP Select Deploy组件会单独升级。请参见 ["](https://docs.netapp.com/zh-cn/ontap-select-9101/concept_adm_upgrading_nodes.html)[升级](https://docs.netapp.com/zh-cn/ontap-select-9101/concept_adm_upgrading_nodes.html)[ONTAP Select](https://docs.netapp.com/zh-cn/ontap-select-9101/concept_adm_upgrading_nodes.html)[节点](https://docs.netapp.com/zh-cn/ontap-select-9101/concept_adm_upgrading_nodes.html)["](https://docs.netapp.com/zh-cn/ontap-select-9101/concept_adm_upgrading_nodes.html) 了解更多 详细信息。

#### 下载升级包

要开始升级过程,您必须从 NetApp 支持站点下载相应的 Deploy 虚拟机升级文件。升级软件包的格式为一个压 缩文件。

#### 步骤

1. 使用 Web 浏览器访问 NetApp 支持站点, 然后单击 支持快速链接。

2. 单击 \* 首要任务 \* 下的 \* 下载软件 \* 并登录。

3. 单击 \* 查找您的产品 \* 。

4. 向下滚动并单击 \* ONTAP Select Deploy Upgrade\* 。

5. 选择所需版本的升级软件包。

6. 查看最终用户许可协议( EULA ),然后单击 \* 接受并继续 \* 。

7. 选择并下载相应的软件包,根据需要对环境中的所有提示做出响应。

#### 相关信息

["NetApp](https://mysupport.netapp.com) [支持](https://mysupport.netapp.com)["](https://mysupport.netapp.com)

将软件包上传到**Deploy**虚拟机

获取升级软件包后,您必须将此文件上传到 Deploy 虚拟机。

开始之前

您必须在本地工作站上提供升级文件。您还必须具有管理员用户帐户的密码。

关于此任务

此任务介绍了一种将文件上传到 Deploy 虚拟机的方法。可能还有其他更适合您的环境的选项。

步骤

1. 在本地工作站上的命令Shell中、使用scp实用程序将映像文件上传到Deploy虚拟机。

示例

scp ONTAPdeploy2.12\_upgrade.tar.gz admin@10.228.162.221:/home/admin (provide password when prompted)

#### 结果

升级文件存储在管理员用户的主目录中。

应用升级软件包

将升级文件上传到 Deploy 虚拟机后,您可以应用此升级。

开始之前

您必须知道此升级文件位于 Deploy 实用程序虚拟机上的哪个目录中。此外,请确保在执行升级期间不使用 Deploy 执行任何其他任务。

#### 步骤

- 1. 使用管理员帐户使用 SSH 登录到 Deploy 实用程序命令行界面。
- 2. 使用适当的目录路径和文件名执行升级:

deploy upgrade -package-path FILEPATH

示例

deploy upgrade -package-path /home/admin/ONTAPdeploy2.12\_upgrade.tar.gz

完成后

升级操作步骤 完成后,系统会要求您为 Deploy 虚拟机配置创建备份。您还应清除浏览器缓存,以便能够查看新 创建的 Deploy 页面。

## <span id="page-17-0"></span>将**Deploy**实例迁移到新虚拟机

您可以使用命令行界面将 Deploy 管理实用程序的现有实例迁移到新虚拟机。

此操作步骤 基于使用原始虚拟机中的配置数据创建新虚拟机。新虚拟机和原始虚拟机必须运行相同版本的 Deploy 实用程序。您不能迁移到其他版本的 Deploy 实用程序。

#### 备份**Deploy**配置数据

在迁移虚拟机时,您必须为 Deploy 配置数据创建一份备份。您还应在部署 ONTAP Select 集群后创建备份。数 据将保存到一个加密文件中,您可以将该文件下载到本地工作站。

开始之前

确保 Deploy 在备份操作期间未执行任何其他任务。

关于此任务

您创建的备份文件会捕获虚拟机中的所有配置数据。此数据介绍了部署环境的各个方面,包括 ONTAP Select 集 群。

步骤

- 1. 使用管理员帐户使用 SSH 登录到 Deploy 实用程序命令行界面。
- 2. 创建 Deploy 配置数据的备份,该数据存储在 Deploy 服务器的内部目录中:

deploy backup create

3. 根据提示提供备份密码。

备份文件将根据密码进行加密。

4. 显示系统中的可用备份:

deploy backup show -detailed

5. 根据 \* 已创建 \* 字段中的日期选择备份文件并记录 \* 下载 URL\* 值。

您可以通过 URL 访问备份文件。

6. 使用 Web 浏览器或 Curl 等实用程序,使用 URL 将备份文件下载到本地工作站。

安装**Deploy**虚拟机的新实例

您必须创建一个新的 Deploy 虚拟机实例,以便使用原始虚拟机中的配置数据进行更新。

开始之前

您必须熟悉用于在 VMware 环境中下载和部署 ONTAP Select Deploy 虚拟机的过程。

关于此任务

本任务将进行简要介绍。

步骤

- 1. 创建 Deploy 虚拟机的新实例:
	- a. 下载虚拟机映像。
	- b. 部署虚拟机并配置网络接口。
	- c. 使用 SSH 访问 Deploy 实用程序。

#### 相关信息

["](https://docs.netapp.com/zh-cn/ontap-select-9101/task_install_deploy.html)[安装](https://docs.netapp.com/zh-cn/ontap-select-9101/task_install_deploy.html) [ONTAP Select Deploy"](https://docs.netapp.com/zh-cn/ontap-select-9101/task_install_deploy.html)

将**Deploy**配置数据还原到新虚拟机

您必须将配置数据从原始 Deploy 实用程序虚拟机还原到新虚拟机。数据位于一个文件中,您必须从本地工作站 上传该文件。

开始之前

您必须具有先前备份中的配置数据。这些数据包含在一个文件中,并且必须在本地工作站上可用。

步骤

1. 在本地工作站上的命令 Shell 中,使用 sftp 实用程序将备份文件上传到 Deploy 虚拟机。

示例

```
sftp admin@10.234.81.101 (provide password when prompted)
put deploy backup 20190601162151.tar.qz
exit
```
- 2. 使用管理员帐户使用 SSH 登录到 Deploy 实用程序命令行界面。
- 3. 还原配置数据。

deploy backup restore -path PATHNAME -filename FILENAME

```
示例
```

```
deploy backup restore -path /home/admin -filename
deploy_backup_20180601162151.tar.gz
```
## <span id="page-19-0"></span>添加要部署的**ONTAP Select**映像

您可以将 ONTAP Select 映像添加到 Deploy 管理实用程序实例中。安装映像后,您可以在 部署 ONTAP Select 集群时使用它。

开始之前

总体而言,用于向 Deploy 实例添加 ONTAP Select 映像的过程包括四个步骤:

- 1. 正在下载安装映像
- 2. 将安装映像上传到 Deploy 虚拟机
- 3. 正在添加安装映像
- 4. 显示可用的安装映像

在将任何新的 ONTAP Select 映像添加到 Deploy 之前,您应先删除任何不需要的映像。

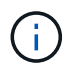

您只能添加版本早于 Deploy 实用程序实例附带的原始版本的 ONTAP Select 映像。不支持添加 从 NetApp 获得的更高版本的 ONTAP Select 。

#### 下载安装映像

要开始向 Deploy 实用程序实例添加 ONTAP Select 映像的过程, 您必须从 NetApp 支持站点下载此安装映 像。ONTAP Select 安装映像的格式为一个压缩文件。

步骤

- 1. 使用 Web 浏览器访问 NetApp 支持站点,然后单击 支持快速链接。
- 2. 单击 \* 首要任务 \* 下的 \* 下载软件 \* 并登录到站点。
- 3. 单击 \* 查找您的产品 \* 。
- 4. 向下滚动并单击 \* ONTAP Select \* 。
- 5. 在 \* 其他可用 Select 软件 \* 下, 单击 \* 部署升级, 节点升级, 映像安装 \* 。
- 6. 选择所需版本的升级软件包。
- 7. 查看最终用户许可协议( EULA ),然后单击 \* 接受并继续 \* 。
- 8. 选择并下载相应的软件包, 根据需要对环境中的所有提示做出响应。

上传要部署的安装映像

获取 ONTAP Select 安装映像后,必须将此文件上传到 Deploy 虚拟机。

#### 开始之前

您必须在本地工作站上提供安装映像文件。您还必须具有 Deploy 管理员用户帐户的密码。

关于此任务

此任务介绍了一种将文件上传到 Deploy 虚拟机的方法。可能还有其他更适合您的环境的选项。

步骤

1. 在本地工作站上的命令 Shell 中,将映像文件上传到 Deploy 虚拟机。

示例

scp image v 93 install esx.tgz admin@10.234.81.101:/home/admin (provide password when prompted)

示例

```
sftp admin@10.234.81.101 (provide password when prompted)
put image v 93 install esx.tgz
exit
```
#### 结果

节点安装文件存储在管理员用户的主目录中。

添加安装映像

您可以将 ONTAP Select 安装映像添加到 Deploy 映像目录中,以便在部署新集群时可以使用该映像。

开始之前

您必须知道此安装映像文件位于 Deploy 实用程序虚拟机上的哪个目录中。假定文件位于管理员的主目录中。

步骤

- 1. 使用管理员 ( admin ) 帐户使用 SSH 登录到 Deploy 实用程序命令行界面。
- 2. 启动 Bash Shell :

shell bash

3. 将安装映像文件置于映像目录中。

示例

tar -xf image v 93 install esx.tgz -C /opt/netapp/images/

显示可用的安装映像

您可以显示部署新集群时可用的 ONTAP Select 映像。

步骤

1. 在 Deploy 实用程序虚拟机上访问联机文档网页,并使用管理员 ( admin ) 帐户登录:

http://<FQDN|IP\_ADDRESS>/api/ui

使用 Deploy 虚拟机的域名或 IP 地址。

- 2. 导航到页面底部,单击 \* 部署 \*, 然后单击 \* 获取 /images \*。
- 3. 单击 \* 试用! \* 以显示可用的 ONTAP Select 映像。
- 4. 确认所需的映像可用。

## 从**Deploy**中删除**ONTAP Select**映像

您可以从 Deploy 管理实用程序实例中删除不再需要的 ONTAP Select 映像。

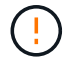

您不应删除集群正在使用的任何 ONTAP Select 映像。

关于此任务

您可以删除当前未由集群使用或计划在未来集群部署中使用的旧 ONTAP Select 映像。

#### 步骤

- 1. 使用管理员( admin )帐户使用 SSH 登录到 Deploy 实用程序命令行界面。
- 2. 显示 Deploy 管理的集群并记录正在使用的 ONTAP 映像:

cluster show

记下每种情况下的版本号和虚拟机管理程序平台。

3. 启动 Bash Shell :

shell bash

4. 显示所有可用的 ONTAP Select 映像:

ls -lh /opt/netapp/images

5. 也可以删除 ESXi 映像。

示例

rm -r /opt/netapp/images/DataONTAPv-9.3RC1-vidconsole-esx.ova

6. 如果使用的版本早于ONTAP Select 9.10.1、则可以选择删除KVM映像。

示例

rm -r /opt/netapp/images/DataONTAPv-9.3RC1-serialconsole-kvm.raw.tar

## 恢复双节点集群的**Deploy**实用程序

如果 ONTAP Select Deploy 实用程序因某种原因失败或变得不可用,您将无法管理

ONTAP Select 节点和集群。此外,由于 Deploy 附带的调解器服务不可用,所有双节点 集群都将失去 HA 功能。如果发生不可恢复的故障,您必须恢复 Deploy 实用程序实例以还 原管理和 HA 功能。

#### 开始之前

您应在尝试恢复 Deploy 实用程序实例之前做好准备,以确保成功。

#### 所需技能和信息

您应熟悉几个管理过程并掌握所需的信息。

#### 安装 **Deploy** 虚拟机

您必须能够在虚拟机管理程序环境中安装 ONTAP Select Deploy 实用程序的新实例。

#### **ONTAP** 命令行界面

您必须能够登录到 ONTAP Select 集群的 ONTAP 命令行界面并使用 Shell 界面。

#### **Deploy** 实用程序配置备份的可用性

您必须确定是否已备份包含 ONTAP Select 双节点集群的失败 Deploy 实用程序实例中的配置数据。您的备份可 能不包含集群。

#### 还原 **Deploy** 配置的备份

根据使用的恢复操作步骤 ,您应该能够还原 Deploy 配置数据的备份。

#### 原始 **Deploy** 虚拟机的 **IP** 地址

您必须知道出现故障的原始 Deploy 实用程序虚拟机的 IP 地址。

#### 存储容量许可

您必须确定使用的是容量池还是容量层许可。如果您使用容量池许可,则必须在恢复或还原 Deploy 实例后重新 安装每个容量池许可证。

#### 确定要使用的恢复操作步骤

您必须确定在恢复 ONTAP Select Deploy 实用程序实例时要使用的操作步骤 。您的决定取决于您是否已从包含 ONTAP Select 双节点集群的原始故障 Deploy 实用程序中备份配置数据。

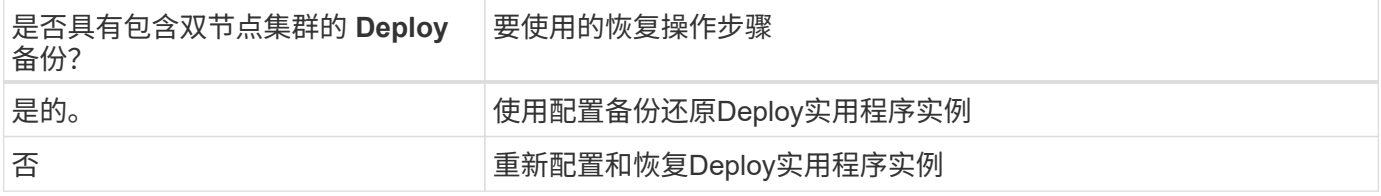

#### 使用配置备份还原**Deploy**实用程序实例

如果您已为包含双节点集群的失败 Deploy 实用程序实例创建备份,则可以将配置数据还原到新的 Deploy 虚拟 机实例。然后,您必须对 ONTAP Select 集群中的两个节点执行额外配置来完成恢复。

#### 开始之前

您必须备份包含双节点集群的原始故障 Deploy 虚拟机中的配置数据。您必须能够登录到双节点集群的 ONTAP 命令行界面并知道两个节点的 ONTAP 名称。

关于此任务

由于您还原的配置备份包含双节点集群,因此会在新的 Deploy 实用程序虚拟机中重新创建调解器 iSCSI 目标和 邮箱。

#### 步骤

- 1. 准备新的 ONTAP Select Deploy 实用程序实例:
	- a. 安装新的 Deploy 实用程序虚拟机。
	- b. 将 Deploy 配置从先前的备份还原到新虚拟机。

有关安装和还原过程的更多详细信息,请参见相关任务。

- 2. 登录到 ONTAP Select 双节点集群的 ONTAP 命令行界面。
- 3. 进入高级权限模式:

set adv

4. 如果新 Deploy 虚拟机的 IP 地址与原始 Deploy 虚拟机不同,则必须删除旧的调解器 iSCSI 目标并添加新目 标:

```
storage iscsi-initiator remove-target -node * -target-type mailbox
storage iscsi-initiator add-target -node <node1 name> -label mediator
-target-type mailbox -target-portal <ip address> -target-name <target>
storage iscsi-initiator add-target -node <node2 name> -label mediator
-target-type mailbox -target-portal <ip address> -target-name <target>
```
。 <ip\_address> 参数是新Deploy虚拟机的IP地址。

通过这些命令, ONTAP Select 节点可以发现新 Deploy 实用程序虚拟机上的邮箱磁盘。

5. 确定调解器磁盘的名称:

```
disk show -container-type mediator
```
6. 将邮箱磁盘分配给两个节点:

disk assign -disk <mediator-disk1-name> -owner <node1-name> disk assign -disk <mediator-disk2-name> -owner <node2-name>

#### 7. 验证是否已启用存储故障转移:

storage failover show

#### 完成后

如果使用容量池许可,则必须重新安装每个容量池许可证。有关其他详细信息,请参见 *Reinstalling a Capacity Pool license* 。

#### 重新配置和恢复**Deploy**实用程序实例

如果您没有包含双节点集群的失败 Deploy 实用程序实例的备份,则必须在新的 Deploy 虚拟机中配置调解器 iSCSI 目标和邮箱。然后,您必须对 ONTAP Select 集群中的两个节点执行额外配置来完成恢复。

#### 开始之前

您必须具有新 Deploy 实用程序实例的调解器目标名称。您必须能够登录到双节点集群的 ONTAP 命令行界面并 知道两个节点的 ONTAP 名称。

#### 关于此任务

您可以选择将配置备份还原到新的 Deploy 虚拟机,即使该虚拟机不包含双节点集群也是如此。由于不会在还原 时重新创建双节点集群,因此您必须通过 Deploy 上的 ONTAP Select 联机文档网页将调解器 iSCSI 目标和邮箱 手动添加到新的 Deploy 实用程序实例中。您必须能够登录到双节点集群并知道这两个节点的 ONTAP 名称。

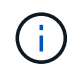

恢复操作步骤 的目标是将双节点集群还原到运行状况良好的状态,在此状态下可以执行正常的 HA 接管和交还操作。

#### 步骤

- 1. 准备新的 ONTAP Select Deploy 实用程序实例:
	- a. 安装新的 Deploy 实用程序虚拟机。
	- b. 也可以将 Deploy 配置从先前的备份还原到新虚拟机。

如果还原先前的备份,则新的 Deploy 实例将不包含双节点集群。有关安装和还原过程的更多详细信息, 请参见 " 相关信息 " 部分。

- 2. 登录到 ONTAP Select 双节点集群的 ONTAP 命令行界面。
- 3. 进入高级特权模式:

set adv

4. 获取调解器 iSCSI 目标名称:

storage iscsi-initiator show -target-type mailbox

5. 在新的 Deploy 实用程序虚拟机上访问联机文档网页,然后使用管理员帐户登录:

http://<ip\_address>/api/ui

您必须使用 Deploy 虚拟机的 IP 地址。

- $6.$  单击 \* 调解器 \* , 然后单击 \* 获取 /mediators \*  $\overline{\phantom{a}}$
- 7. 单击 \* 试用! \* 可显示 Deploy 维护的调解器列表。

记下所需调解器实例的 ID 。

8. 单击 \* 调解器 \*, 然后单击 \* 发布 \*。

- 9. 为 mediate\_id 提供值。
- 10. 单击旁边的\*型号\* iscsi\_target 并填写名称值。

使用目标名称作为 iqn\_name 参数。

11. 单击 \* 试用! \* 以创建调解器 iSCSI 目标。

如果请求成功,您将收到 HTTP 状态代码 200 。

12. 如果新 Deploy 虚拟机的 IP 地址与原始 Deploy 虚拟机不同, 则必须使用 ONTAP 命令行界面删除旧调解器 iSCSI 目标并添加新目标:

```
storage iscsi-initiator remove-target -node * -target-type mailbox
storage iscsi-initiator add-target -node <node1 name> -label mediator
-target-type mailbox -target-portal <ip address> -target-name <target>
storage iscsi-initiator add-target -node <node2 name> -label mediator-
target-type mailbox -target-portal <ip_address> -target-name <target>
```
。 <ip\_address> 参数是新Deploy虚拟机的IP地址。

通过这些命令, ONTAP Select 节点可以发现新 Deploy 实用程序虚拟机上的邮箱磁盘。

1. 确定调解器磁盘的名称:

disk show -container-type mediator

2. 将邮箱磁盘分配给两个节点:

disk assign -disk <mediator-disk1-name> -owner <node1-name>

```
disk assign -disk <mediator-disk2-name> -owner <node2-name>
```
3. 验证是否已启用存储故障转移:

storage failover show

完成后

如果使用容量池许可,则必须重新安装每个容量池许可证。有关其他详细信息,请参见重新安装容量池许可证。

相关信息

- ["](https://docs.netapp.com/zh-cn/ontap-select-9101/task_install_deploy.html)[安装](https://docs.netapp.com/zh-cn/ontap-select-9101/task_install_deploy.html) [ONTAP Select Deploy"](https://docs.netapp.com/zh-cn/ontap-select-9101/task_install_deploy.html)
- ["](#page-17-0)[将](#page-17-0)[Deploy](#page-17-0)[配置数据](#page-17-0)[还原](#page-17-0)[到新虚拟机](#page-17-0)["](#page-17-0)
- ["](https://docs.netapp.com/zh-cn/ontap-select-9101/task_adm_licenses.html#reinstalling-a-capacity-pool-license)[重](https://docs.netapp.com/zh-cn/ontap-select-9101/task_adm_licenses.html#reinstalling-a-capacity-pool-license)[新安装容量池许可证](https://docs.netapp.com/zh-cn/ontap-select-9101/task_adm_licenses.html#reinstalling-a-capacity-pool-license)["](https://docs.netapp.com/zh-cn/ontap-select-9101/task_adm_licenses.html#reinstalling-a-capacity-pool-license)

#### 版权信息

版权所有 © 2024 NetApp, Inc.。保留所有权利。中国印刷。未经版权所有者事先书面许可,本文档中受版权保 护的任何部分不得以任何形式或通过任何手段(图片、电子或机械方式,包括影印、录音、录像或存储在电子检 索系统中)进行复制。

从受版权保护的 NetApp 资料派生的软件受以下许可和免责声明的约束:

本软件由 NetApp 按"原样"提供,不含任何明示或暗示担保,包括但不限于适销性以及针对特定用途的适用性的 隐含担保,特此声明不承担任何责任。在任何情况下,对于因使用本软件而以任何方式造成的任何直接性、间接 性、偶然性、特殊性、惩罚性或后果性损失(包括但不限于购买替代商品或服务;使用、数据或利润方面的损失 ;或者业务中断),无论原因如何以及基于何种责任理论,无论出于合同、严格责任或侵权行为(包括疏忽或其 他行为),NetApp 均不承担责任,即使已被告知存在上述损失的可能性。

NetApp 保留在不另行通知的情况下随时对本文档所述的任何产品进行更改的权利。除非 NetApp 以书面形式明 确同意,否则 NetApp 不承担因使用本文档所述产品而产生的任何责任或义务。使用或购买本产品不表示获得 NetApp 的任何专利权、商标权或任何其他知识产权许可。

本手册中描述的产品可能受一项或多项美国专利、外国专利或正在申请的专利的保护。

有限权利说明:政府使用、复制或公开本文档受 DFARS 252.227-7013 (2014 年 2 月)和 FAR 52.227-19 (2007 年 12 月)中"技术数据权利 — 非商用"条款第 (b)(3) 条规定的限制条件的约束。

本文档中所含数据与商业产品和/或商业服务(定义见 FAR 2.101)相关,属于 NetApp, Inc. 的专有信息。根据 本协议提供的所有 NetApp 技术数据和计算机软件具有商业性质,并完全由私人出资开发。 美国政府对这些数 据的使用权具有非排他性、全球性、受限且不可撤销的许可,该许可既不可转让,也不可再许可,但仅限在与交 付数据所依据的美国政府合同有关且受合同支持的情况下使用。除本文档规定的情形外,未经 NetApp, Inc. 事先 书面批准,不得使用、披露、复制、修改、操作或显示这些数据。美国政府对国防部的授权仅限于 DFARS 的第 252.227-7015(b)(2014 年 2 月)条款中明确的权利。

商标信息

NetApp、NetApp 标识和 <http://www.netapp.com/TM> 上所列的商标是 NetApp, Inc. 的商标。其他公司和产品名 称可能是其各自所有者的商标。